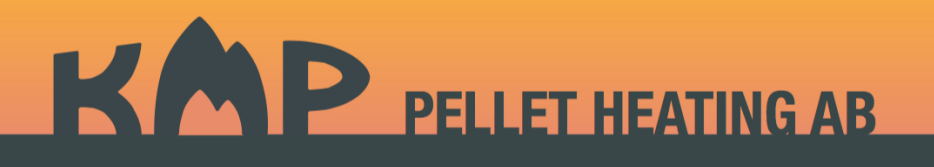

## **SERVICEBULLETIN nr 1**

Datum: 2019-12-29

Ämne: Uppdatering av programvara i styrning KMP02

Beskrivning av hur man installerar uppdateringsprogrammet till KMP02-styrningen och uppdaterar både kontrollpanel (COP01) och styrkort (KMP02) med hjälp av bärbar dator och USB-kabel.

- 1. Ladda ner programmet **kmp02Update** från [www.kmp-ab.se/support](http://kmp-ab.se/support.html) och spara filen på valfri plats på den bärbara datorns hårddisk, t.ex. skrivbordet
	- PC/WIndows: dubbelklicka på filen "kmp02UpdateWin.zip". Eventuella varningar om att programvaran kommer från en oidentifierad utvecklare kan ignoreras.
	- Mac/OSX: dubbelklicka på filen "kmp02Update.dmg". Spara programmet "kmp02Update" till lämplig plats, t.ex. i "Program"
- 2. Ladda ner programfilerna från [www.kmp-ab.se/support](http://kmp-ab.se/support.html), och extrahera (enbart Windows) och spara filerna på valfri plats på den bärbara datorns hårddisk, t.ex. skrivbordet
- 3. Öppna programmet kmp02UpdateWin.exe (Windows) alternativt kmp02Update (Mac). Öppna trots eventuella varningar. En dialogruta dyker upp på skärman enligt nedan (lite fulare på Windows förstås, men ser ungefär likadan ut…)

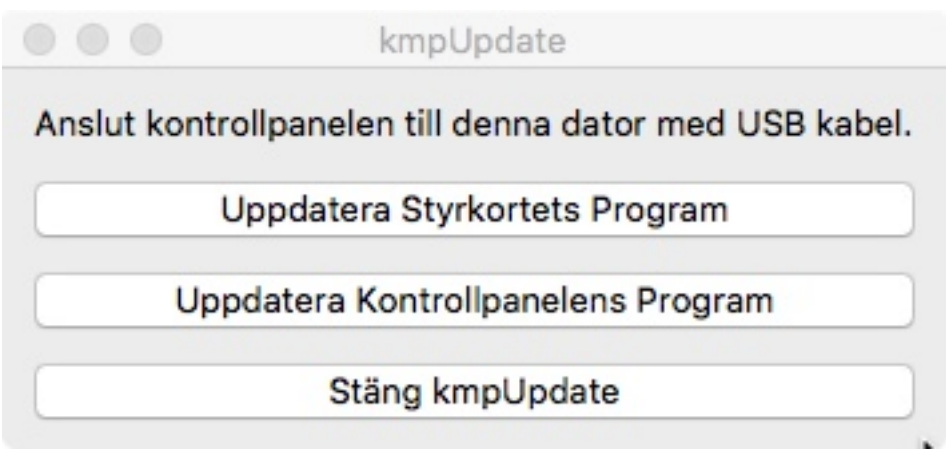

- 4. Öppna kontrollpanelens front genom att trycka på sidorna och dra locket utåt.
- 5. Anslut en USB-kabel mellan datorn och uttaget under kontrollpanekortets vänstra kant. Kabeln skall vara av typ USB A - USB Micro B, denna typ av kabel används som laddarkabel av de flesta mobiltelefontillverkare, så det är möjligt att det redan finns en kabel i huset. Finns annars att köpa i de flesta livsmedelsbutiker eller bensinstationer. Notera dock att många ladd-sladdar inte fungerar som USB-sladdar. OBS: kontrollpanelen måste vara ansluten till kaminen.

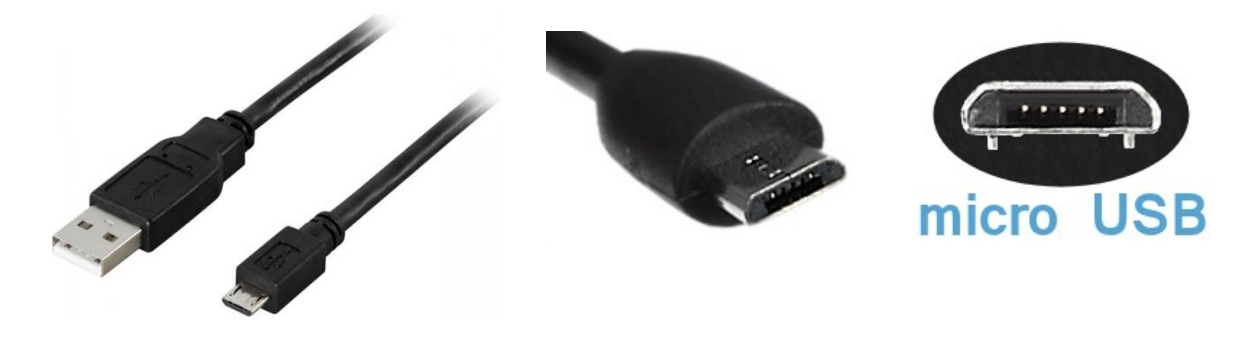

6. I dialogrutan för kmpUpdate-programmet, tryck på "Uppdatera Styrkortets Program" och navigera till platsen där du sparade programfilerna och välj filen "KMP02v231.hex". Det tar någon minut för programmet att laddas och verifieras, sedan dyker följande ruta upp:

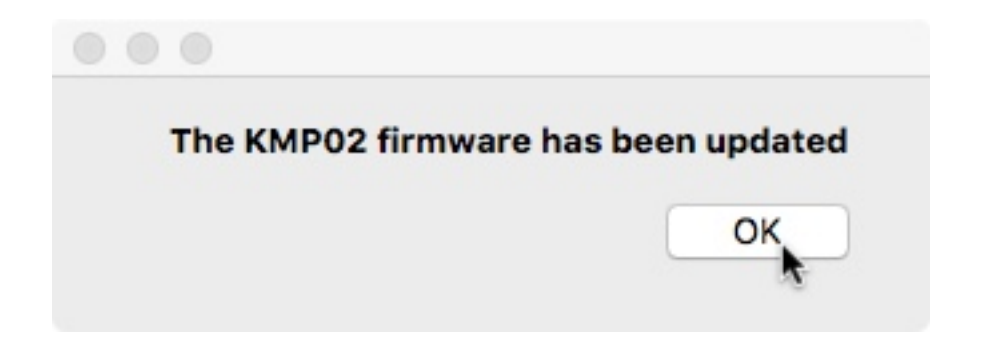

Tryck OK, tryck sedan på "Uppdatera Kontrollpanelens Program", navigera till och välj filen "COP01\_V00.16.hex". Efter programmering får du följande meddelande:

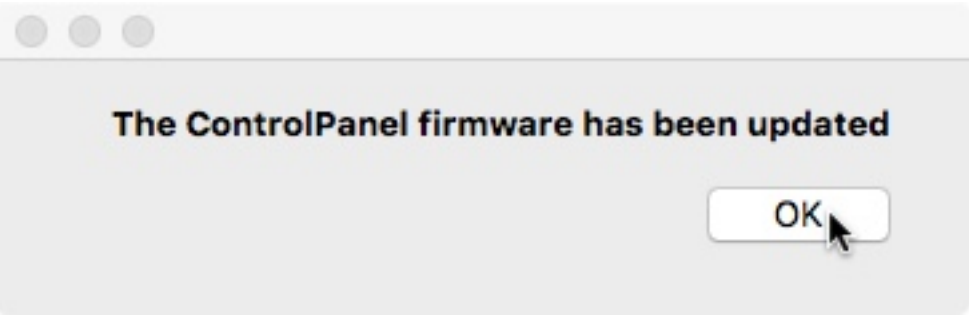

Nu kan du stänga programmet, dra ur USB-sladden och återställa kontrollpanelens front genom att trycka den på plats.

Avsluta med att starta om styrkortet i kaminen genom att dra ur strömsladden och sätta tillbaka den igen.

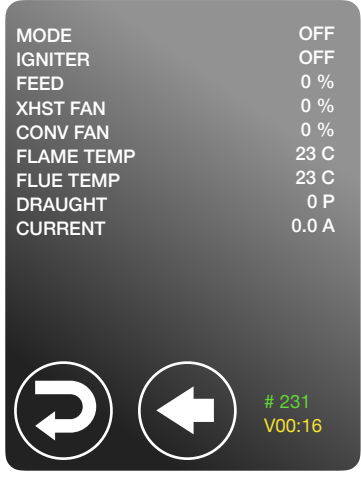

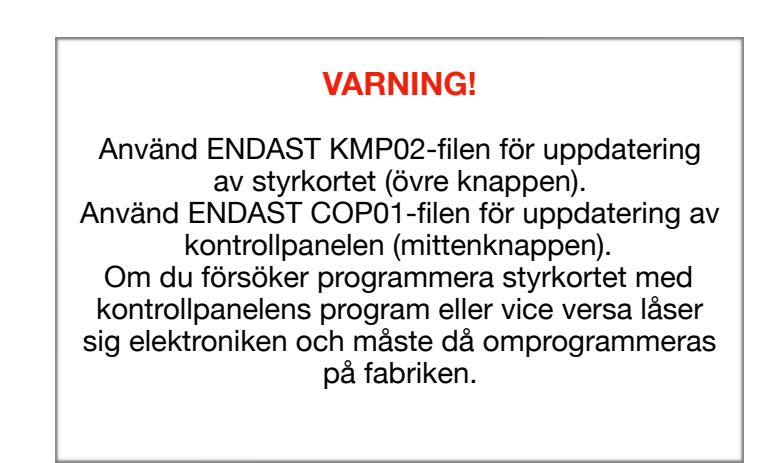